## RS&GIS MERMS 2018 1. Introduction to images, maps and ArcGIS

#### Turn on your Macs in Windows Mode

• Launch Arc GIS

• Arcgis.com

#### ArcGIS

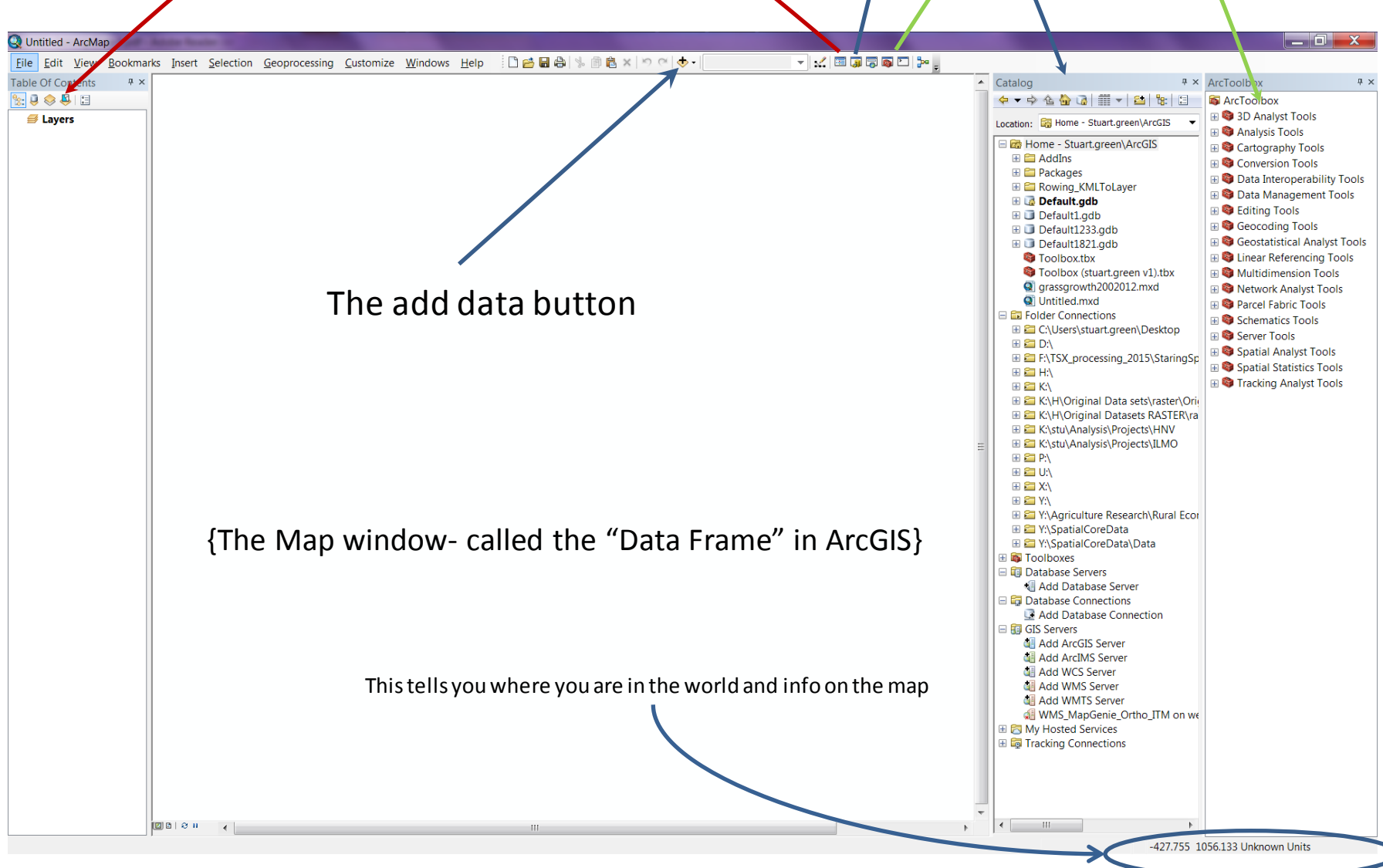

 $\setminus$ 

⊃

The data structure- how files are stored, is a little more complex in GIS than in other apps. You have to make, move and copy ALL your files within the ArcGIS system.

• First make a directory in Arc Catalogue you can store your files by "right clicking on Folder Connections:

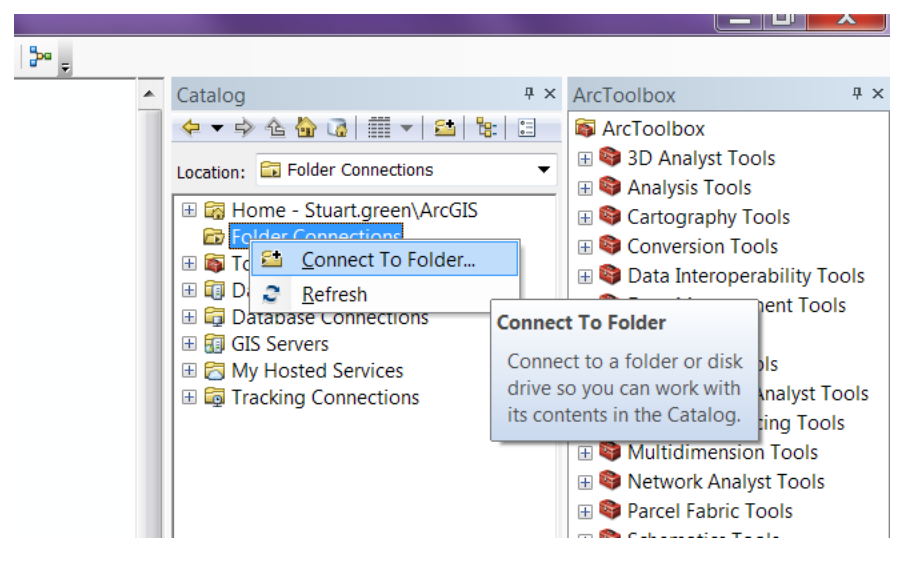

## In the directory- you want to make a new File Geodatabase

• This is a ArcGIS database that will contain all the new files you produce: 同画四段。 Catalog # × ArcToolbox

#### Keep ALL your work in this geodatabase

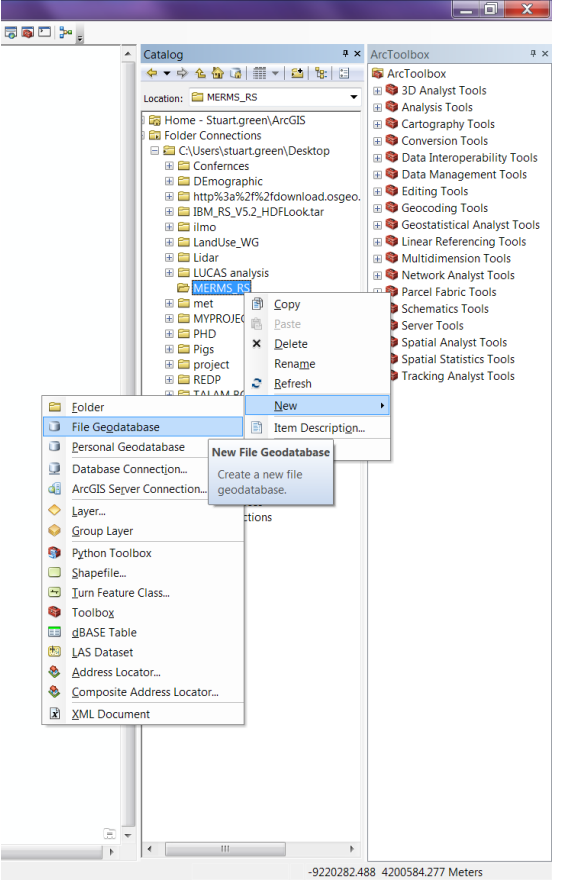

#### Add some imagery

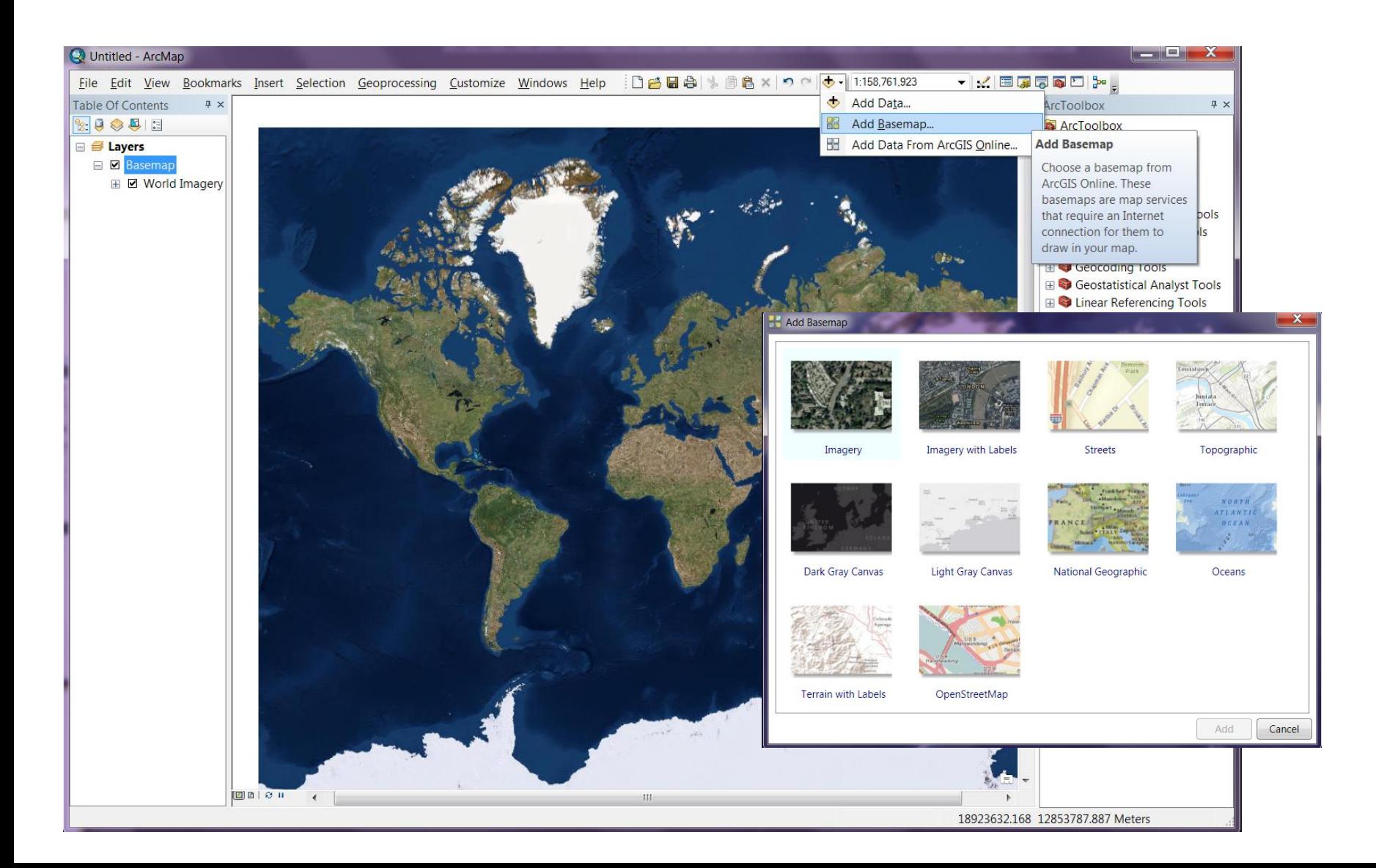

## Right click on menu bar then click TOOLS on the menu

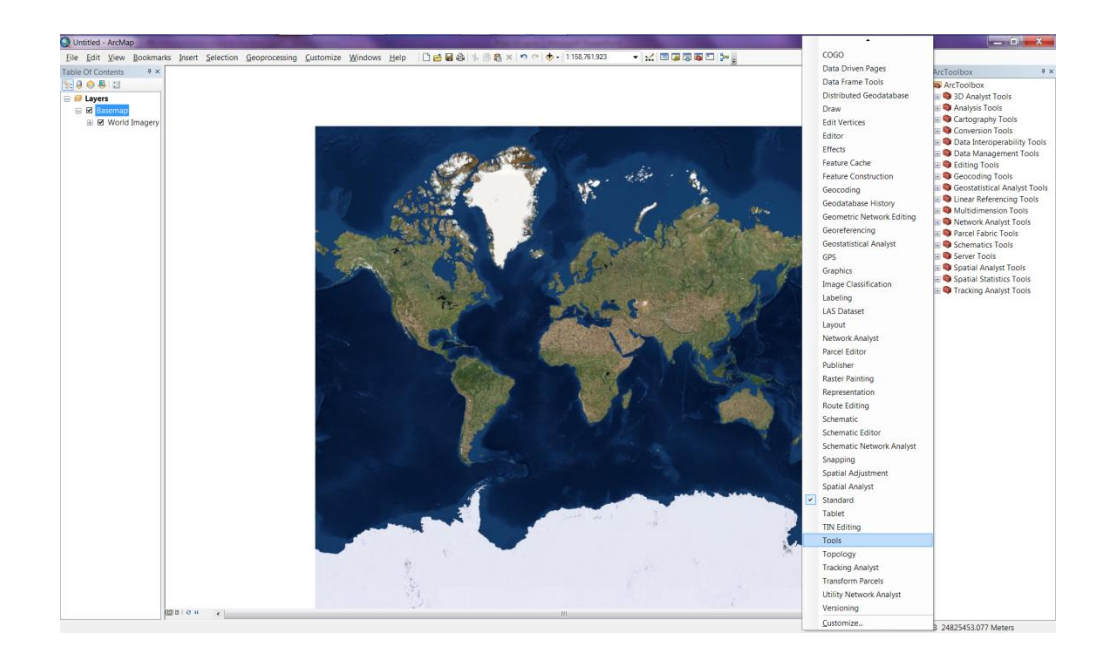

• You now have a tool bar to navigate through the image- try to zoom into the place you were born

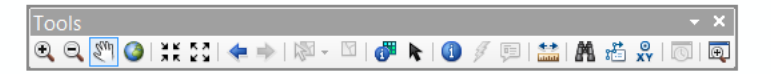

Try adding more map info. If you cant see what you have addedmake sure the map is at the Top of the Table Of Contents list, by clicking and dragging

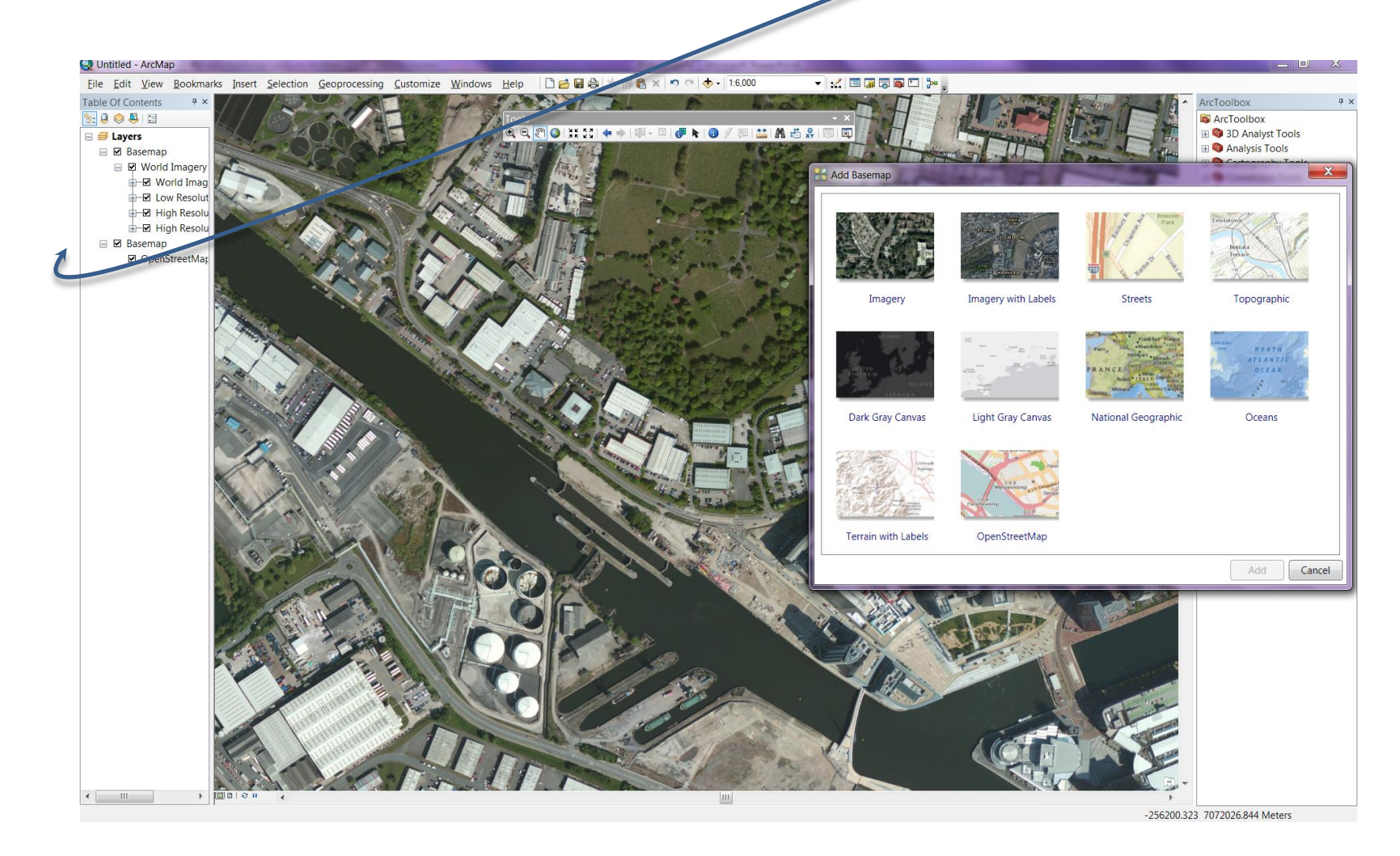

#### To make a map

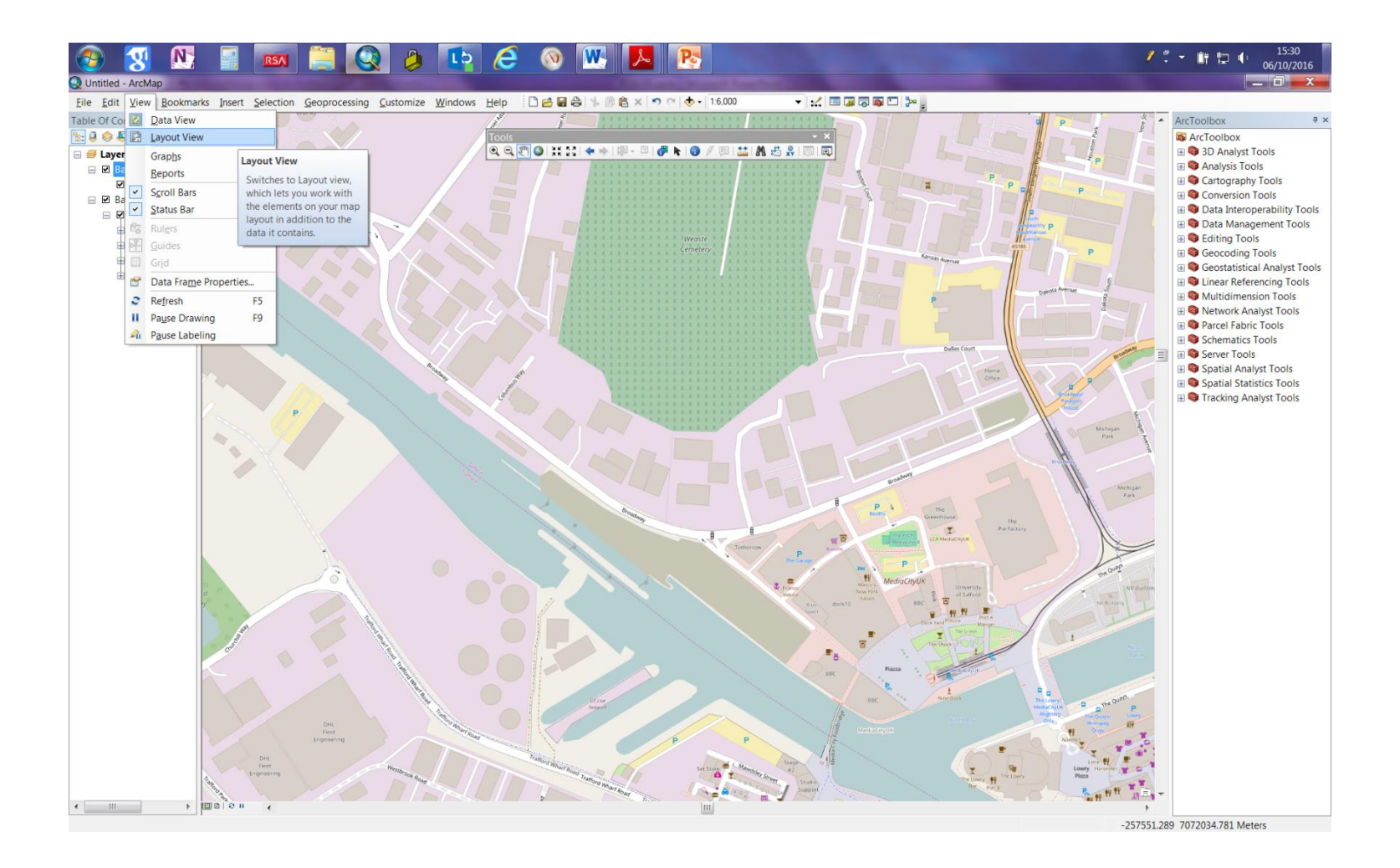

### Insert onto the Layout View, elements like north arrow and a scale bar

![](_page_9_Picture_1.jpeg)

#### Export Map as JPEG

![](_page_10_Picture_1.jpeg)

## Save Map Document

• Save as Your Name.mxd in you geodatabase.

- VERY IMPORTANT!!!
- Saving the arcgis document does NOT save ANY data you have made- all it saves is the current view of arcgis, it saves the name and location of any data you have loaded up but DOES NOT save any chnages to that data.

#### 1 Open Arc GIS- Click, "Add Data" , "Add BaseMap" "Imagery"

![](_page_12_Picture_1.jpeg)

#### We will now add a new file- a townland map of Ireland From OSI

![](_page_13_Picture_1.jpeg)

## You wont see much happening on the screen But if zoom into a small part of Ireland. Your screen will look like:

![](_page_14_Figure_1.jpeg)

Each little mapped area is a "Townland" the smallest admin unit in Ireland. Right click on the townland in the TOC and select "Show Attribute Table". This shows you the list of all the townlands in the map.

![](_page_15_Picture_13.jpeg)

#### We are going to search for 1 townland and then zoom to it. Click "Table Options" Button

![](_page_16_Picture_8.jpeg)

# Click OFF "Showfield aliases". This means the column names match the names in the background database

![](_page_17_Figure_1.jpeg)

#### Click Table Options- Select By Attribute

![](_page_18_Figure_1.jpeg)

#### Back in the Townland Attribute Table

we can see that one row has been selected

If we click the "zoom to selected" button we can see it on the map

![](_page_19_Picture_13.jpeg)

![](_page_20_Figure_0.jpeg)

#### If we click on the symbol  $\Box$  under townland we can change the symbology to be hollow and see the image underneath

![](_page_21_Picture_16.jpeg)

#### This is the small area we are going to digitise to produce a simple land cover map

![](_page_22_Picture_1.jpeg)

- Register for an account then LOGIN
- Select your area of interest and select date form Ist Oct 2015 to 1<sup>st</sup> Oct 2016

# Find new imagery

• Find the Lat/Long of your place of birth and go to earthexplorer.usgs.gov

![](_page_24_Picture_2.jpeg)

## Select Sentinel 2 as Data set

![](_page_25_Picture_1.jpeg)

## Additional Criteria

• Cloud cover <30%.

• Then click results

• Find an image you like

![](_page_27_Figure_0.jpeg)

For now just look at the browse sample ( a compact version of the data for checking)- you can see it's a hundred times smaller than the full set.

Download to you working directory and then have a look at the image

![](_page_28_Picture_2.jpeg)

Start ArcGIS. Go to the Catalogue, find your directory on the desktop and click through until you reach the list of image bands

![](_page_29_Figure_1.jpeg)

#### Note the Image Directory is NOT in your file geodatbase

#### Drag and Drop Band 1 into the Data Frame. Using Rightclick/Properties-What is the Spatial Reference of this band? What is the spatial resolution?

![](_page_30_Picture_1.jpeg)

# Right-Click/Data Frame Properties. On the General TAB change Units to Degrees

![](_page_31_Figure_1.jpeg)

#### Load up bands 2,3,4,5,6,7

Each time rightclick on the file name in the TOC and change display properties – Symbology. SO that strech is calculated form display extent- what effect does this have ? (try zooming in)

![](_page_32_Picture_2.jpeg)

Using "Go TO XY" button. Navigate to these coordinates. What do you think this object is?

]Use the measure Button to get an idea of the size

![](_page_33_Picture_13.jpeg)

#### Also look at

• [https://scihub.copernicus.eu/dhus/#/home](https://scihub.copernicus.eu/dhus/)

• <https://worldview.earthdata.nasa.gov/>